## **Erstellen von Workouts für die "Stryd Workout App" mit TrainingPeaks**

Die "Stryd Workout App" ermöglicht das Training nach einem festgelegtem Ablauf, wie es z.B. aus Garmin-Connect oder Polar-Flow bekannt ist. Dort können Trainings (Workouts) mit "Warmup", "Interval", "Recover", "Pause" und "Cooldown" Abschnitten erstellt und anschließend auf die Uhr geladen werden. Man kann für jeden Abschnitt die Dauer oder Distanz und Ziel wie Pace oder HF angeben.

Die "Stryd Workout App" ermöglicht das Ganze nun mit Watt-Werten als Ziel für jeden Trainingsabschnitt.

Die "Stryd Workout App" (für die Uhr!!) gibt es bei Garmin im "Connect IQ-Shop". Dazu klickt man in der Smartphone-APP von Garmin-Connect unten auf der Menüleiste auf … (Mehr) und wählt "Connect IQ-Shop". Herunterladen muss man die App für den "Connect IQ-Shop" nicht, daher klickt man ganz unten auf "Nicht jetzt". Anschließend gibt man als Suchbegriff "Stryd" ein, findet die "Stryd Workout App" und lädt dies herunter. Nach der nächsten Synchronisation der App mit der Uhr, steht die "Stryd Workout App" als Aktivität wie Laufen, Gehen oder Radfahren zur Verfügung. **Achtung:** es ist kein Datenfeld, sondern man muss statt "Laufen" dann "Stryd Workout App" als Aktivitätstyp auf der Uhr wählen.

**Wichtig:** Um die App mit Stryd zu verbinden, muss in den Einstellungen der App auf der Uhr der Name eingegeben werden. Nicht irgendein Name, sondern der eigene Stryd Username. Diesen findet man in der Stryd Smartphone App.

Wie kommen nun Workouts zu Stryd und auf die Uhr in die "Stryd Workout App"? Dazu bedarf es derzeit leider noch einen Account bei "[TrainingPeaks.com](http://TrainingPeaks.com)", da Stryd nur von ganz wenigen Anbietern die Trainings synchronisiert.

Im folgenden wird beschrieben wie man in TrainingPeaks ein Training (Workout) erstellt. In der kostenlosen Basic-version des TrainingPeaks-Accounts kann man scheinbar ein Workout nur für den nächsten Tag erstellen (nicht für die Woche im voraus). Aber dies sollte für diesen Zweck genügen.

1. Öffne deinen TrainingPeaks-Account auf dem Computer oder Tablet, gehe zum Kalender und klicke beim gewünschten Tag auf das erscheinende + um ein Training an diesem Tag zuzufügen.

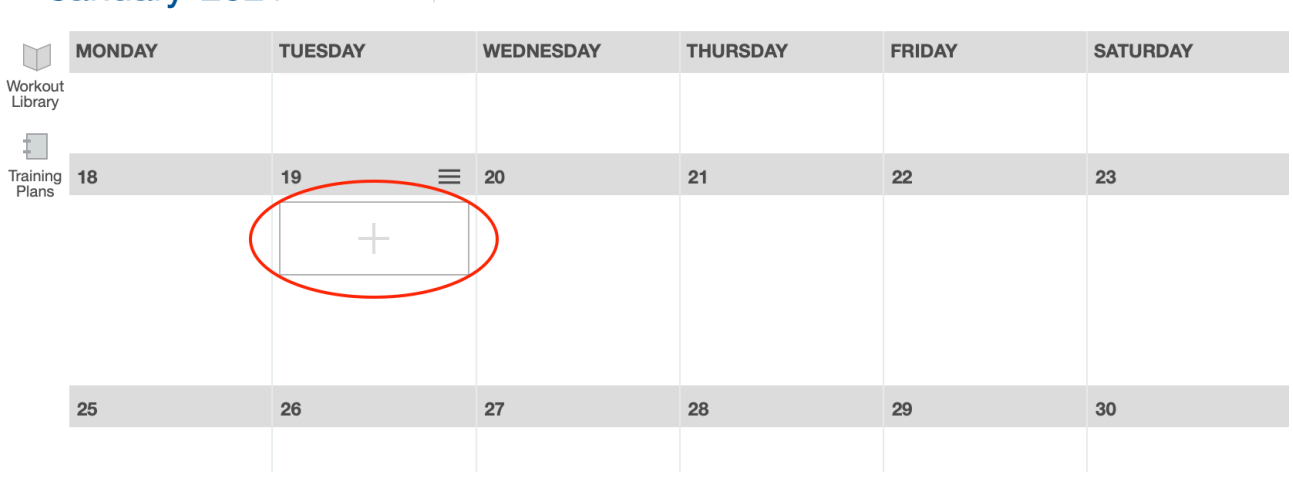

 $\boldsymbol{\mathsf{x}}$ 

January 2021  $\leftarrow$   $\leftarrow$ Today Ò  $_1$  Upload  $_2$ 

2. Wähle "Run" als Aktivität für ein neues Training.

## Tuesday, January 19, 2021

**Add a Workout** 6% Bike ... Brick Crosstrain Run Swim **O** Custom Day off <u>देह</u> Mtn Bike **(+)** Strength **※ XC-Ski** Rowing Other Walk  $\ddot{\odot}$ 

3. Nachdem das Workout-Fenster geöffnet wurde, klicke wie gezeigt auf "Build Workout" (Workout erstellen).

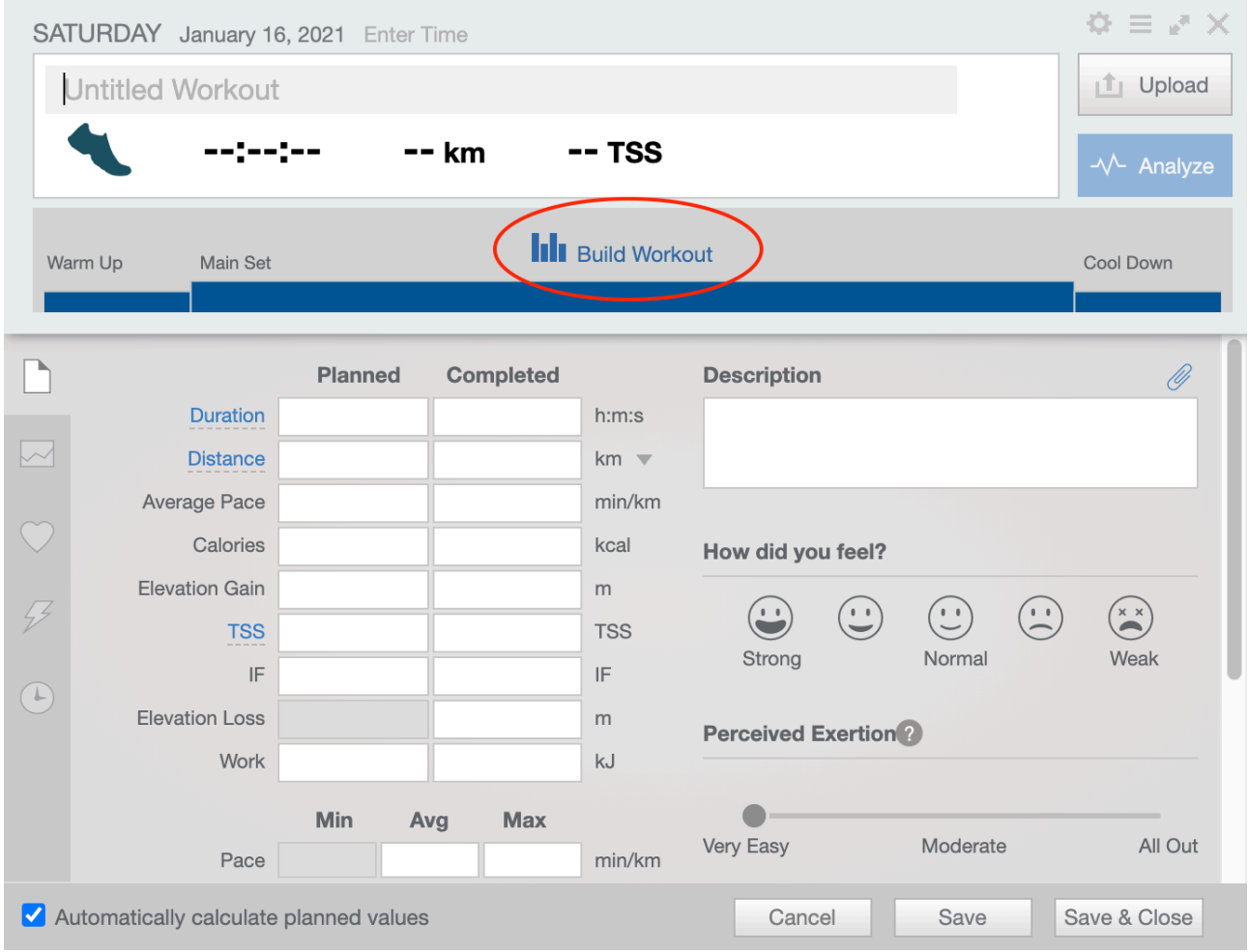

4. Im nächsten Schritt muss ein Trainingstyp ausgewählt werden. Ein Fenster wie das Folgende wird angezeigt.

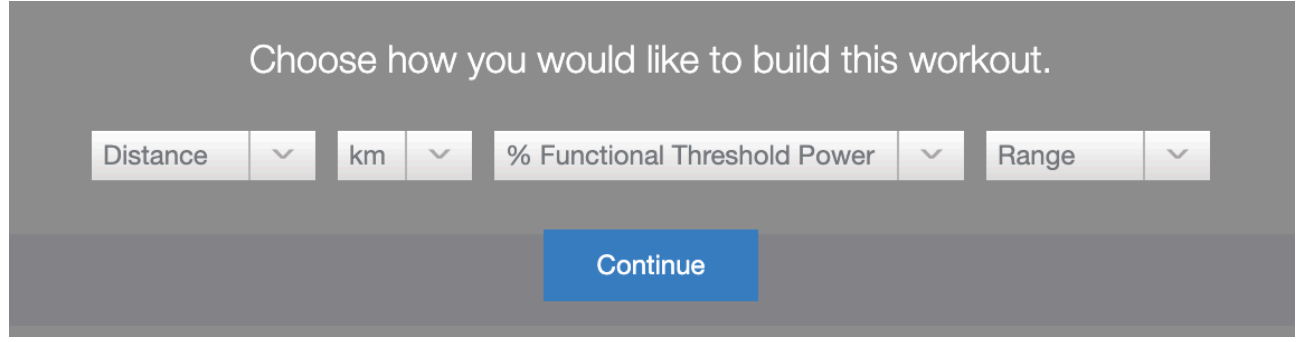

5. **WICHTIG**: Es muss "% Functional Threshold Power" auswählt werden, damit das Training anschließend von Stryd akzeptiert wird. Gemeint ist nichts anderes, als dass die Intensität für jeden Trainingsabschnitt/Intervall als % vom FTP/CP-Wert angegeben werden.

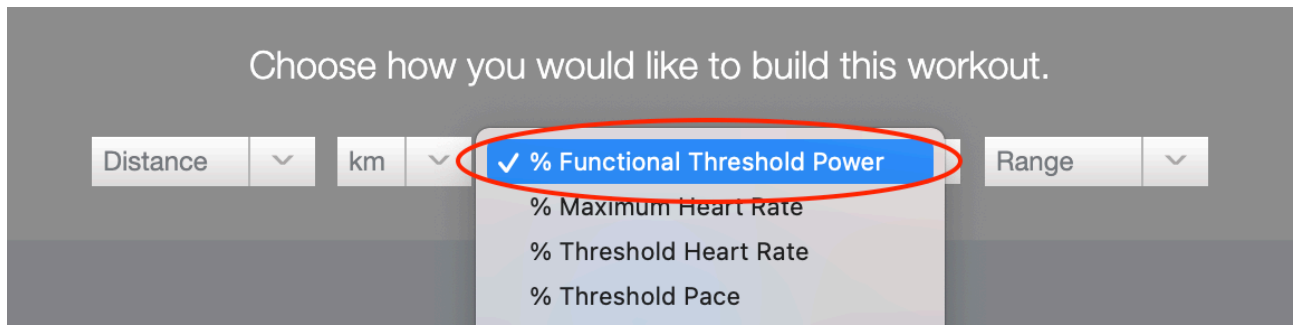

6. Jetzt kann das Training nach den eigenen Wünschen zusammengestellt werden. Dazu kann man mit der Auswahl eines der vorgefertigten Trainingssegmentblöcke oben im Fenster beginnen. Diese Blöcke werden mit der Maus in den im folgenden Bild mit dem Pfeil angedeuteten Bereich gezogen.

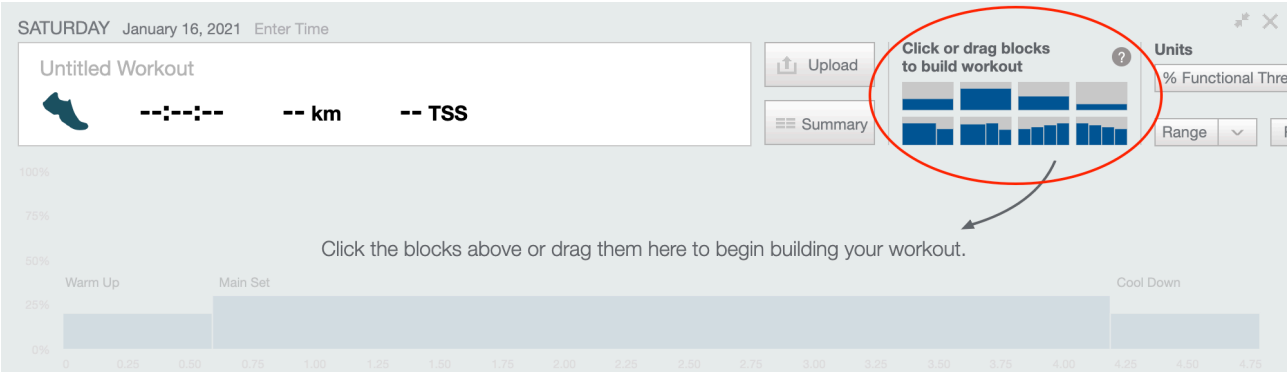

7. Nachdem ein Block ausgewählt wurde, wird dieser wie im Bild unten für die Intensitätseingabe angezeigt. Dort lässt sich dieses Segment konfigurieren.

**WICHTIG:** Wie unten zu sehen, wird das Training basierend auf "% von FTP" erstellt. Die tatsächlichen Watt-Werte werden aus dem CP berechnet, welcher in den TrainingPeaks-Einstellungen hinterlegt worden sein muss.

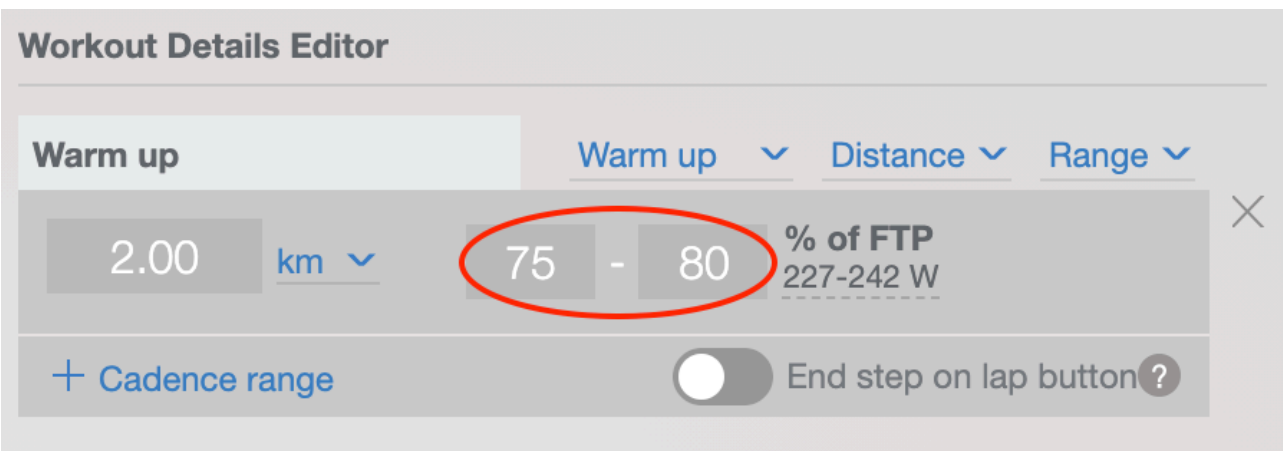

8. Segmente können von der Distanz her "flexibel" sein. Dies bedeutet, dass die Länge des Segments über das Betätigen der "Lap-Taste" auf der Uhr bestimmt wird. Dies ist praktisch, wenn nicht sicher ist, wie lange das Einlaufen dauern wird.

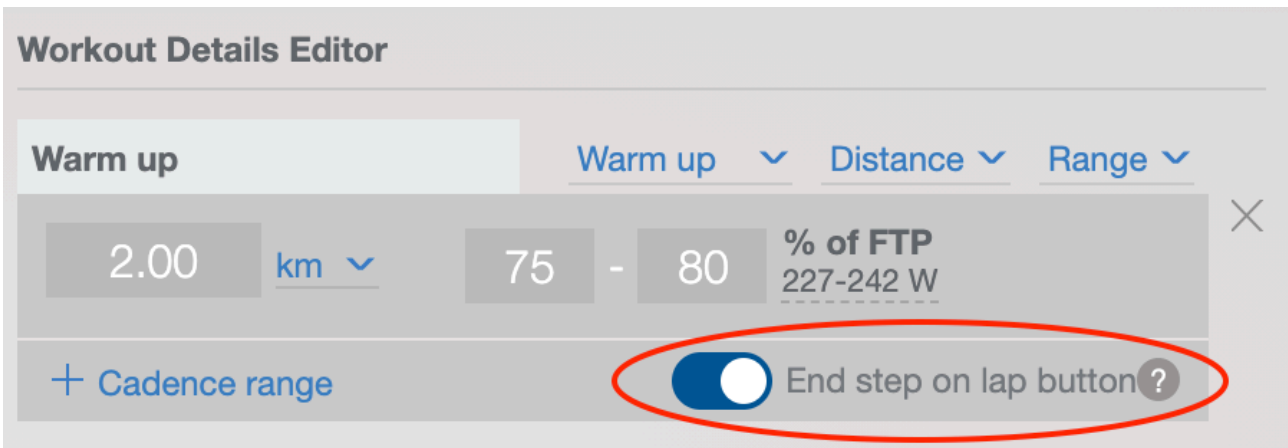

9. Anschließend können so viele Blöcke/Segmente hinzugefügt werden, wie für das Training benötigt werden. Anschließend dem Training einen Namen geben und "Speichern und schließen" wählen.

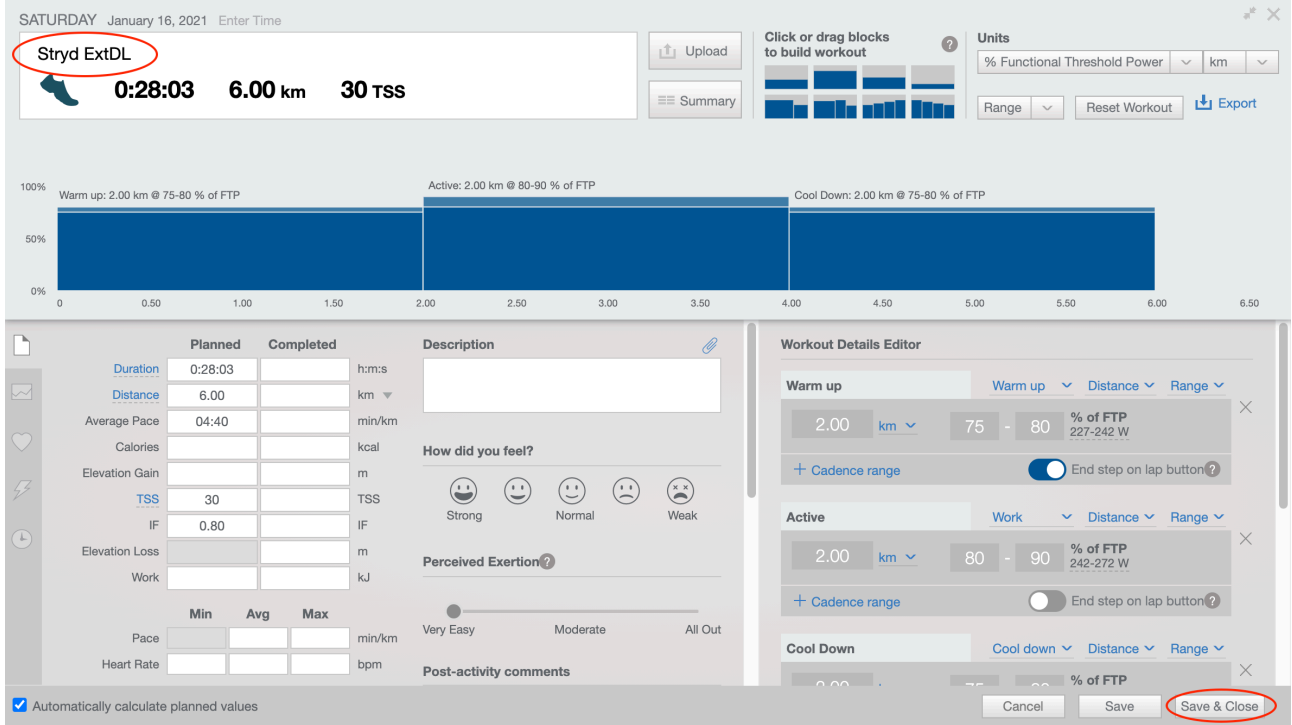

10. Nun steht dieses Training im TrainingPeaks-Kalender. Nun muss es im letzten Schritt mit dem Stryd-Kalender synchronisiert werden. Dazu verbindet man seinen Stryd-Account zuerst mit dem TrainingPeaks-Konto. Dies erfolgt in der Stryd-App unter "Einstellungen" - "Verbundene Konten". Anschließend wählt man in diesem Bereich "TrainingPeaks" und wählt, wenn man es eilig hat, "Workouts manuell synchronisieren".

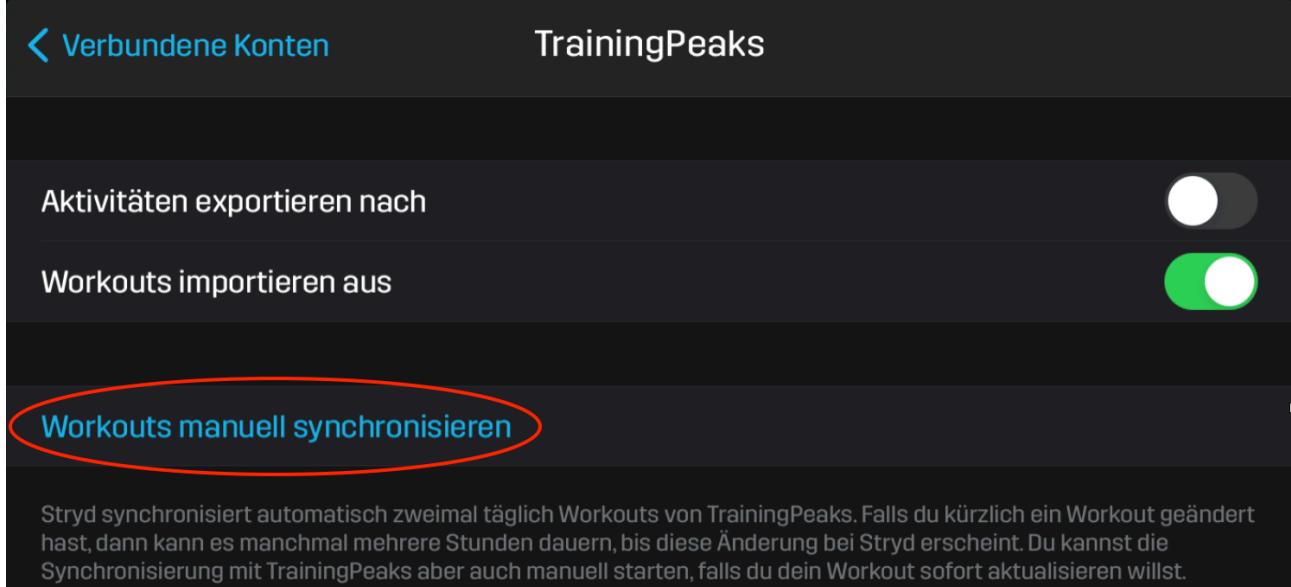

11. Das war es. Jetzt findet man dieses Training in der Stryd-App im Kalender. Wählt man auf seiner Uhr nun "Stryd-Workout-App" als Aktivitätstyp, wählt "Workouts" - "Fetch Workouts", dann wird das Training mit Angabe des vorgesehenen Wochentags auf die Uhr geladen.

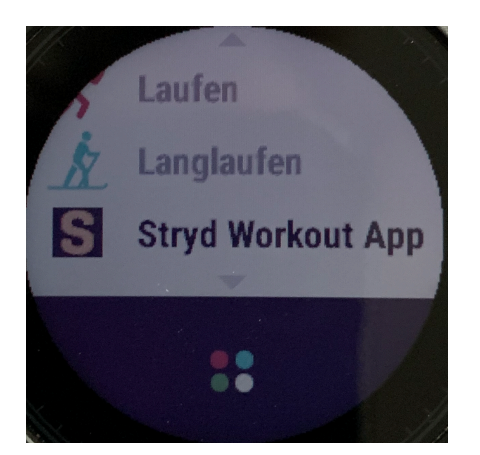